# ODMLメーカー様文書管理マニュアル

2017.01.01

自社文書の更新・削除・追加とアクセスログ確認

## <http://www.odml.jp/> ★すべて無料です

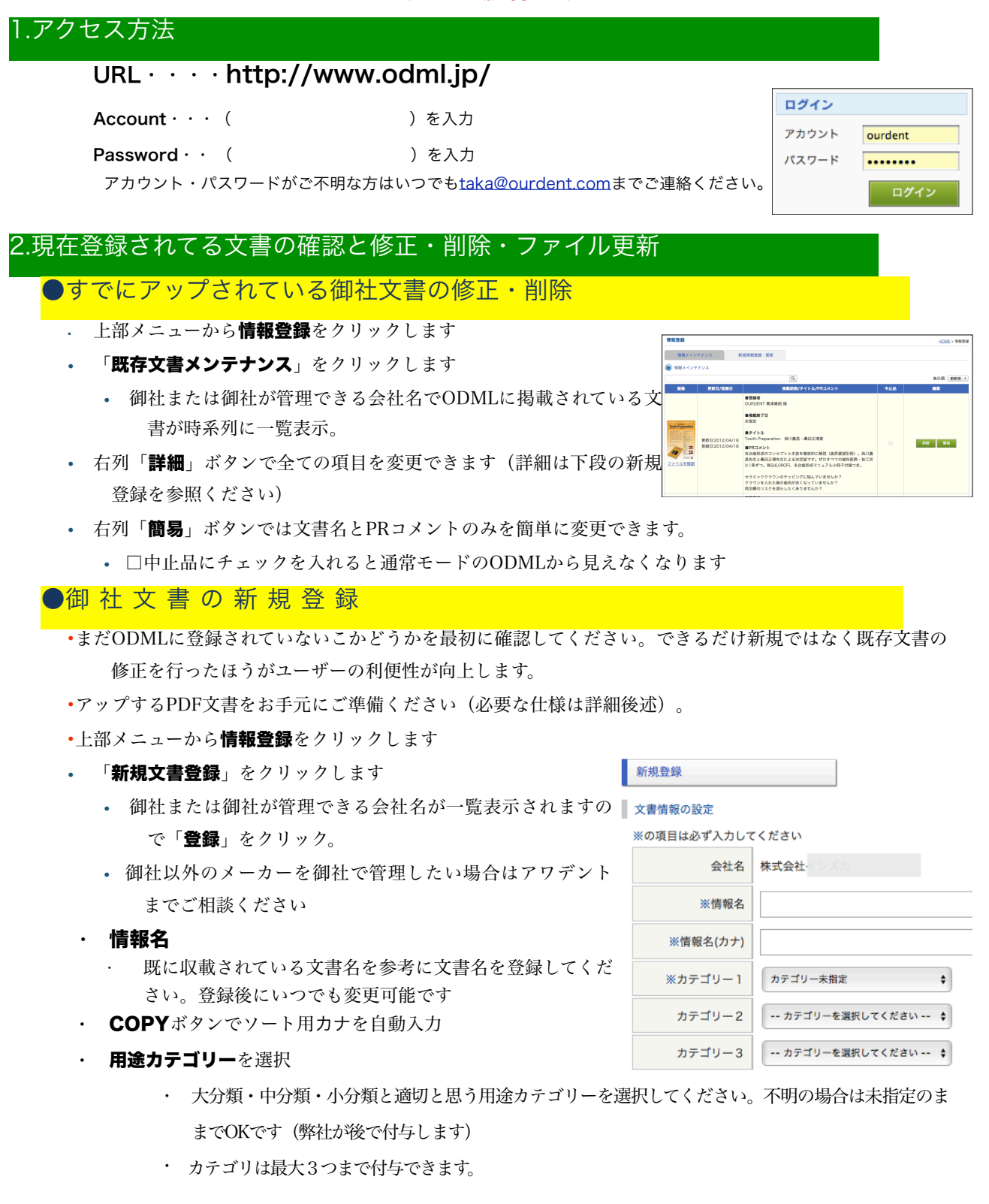

#### メーカー・卸商様向け

#### ・ トップページ最新情報の対象にする

- チェックを入れるとヘッドラインニュースに掲載され ます
- ・ PRコメント
	- ニュースに掲載する際のPRコメントを入力してくださ い。URLを入れると自動的にリンクします。
- ・ 表示開始日
	- ODMLに収載される日を予約できます。ヘッドライン ニュースに掲載する場合はその日に表示開始します。
	- 表示開始日=ディーラーの手元に届く日、です。商品 発売日やキャンペーン開始日、研修会当日という意味ではございません。
	- 何も選択しない場合は即公開となります。
- ・ 表示終了日
	- 設定しておくと自動的に指定日に非表示に移行します(中止品扱いに)。
	- キャンペーンチラシの場合は企画終了日を設定してください。
	- セミナーの場合は開催当日を設定してください。
	- 通常のパンフレットなどは何も選択しないでかまいません。
- ・ 自社のみ公開
	- 自社のみに設定すると他の企業ユーザーからは検索でき ません。
	- 通常は無制限のままでけっこうです。

#### 特約店にのみ公開

- あらかじめ設定した事業所リストにのみ情報公開するこ とができます。特約店制御については後述します。
- ・ 都道府県制御
	- さらにODMLユーザー事業所の住所で絞り込んで表示さ せることもできます。
	- 都道府県名のチェックを外すとその地域に含まれるユー ザー事業所の社員からは検索されなくなります。

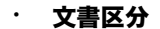

- アップするPDFの文書が下記どの区分にあたるかをひとつだけ選択します(必須)
- パンフレット・キャンペーン・セミナー・総合カタログ・患者リーフレット・ディーラー価格表・ 臨床家価格表・ディーラニュース・臨床家ニュース・その他
- ・ ファイルの選択
	- ・ アップするPDF**ファイルを選択**して**アップロード**を <sub>||ファイルのアップロード</sub>
		- クリックしてください。
		- PDFに透明テキストが残っていた場合には全テキ ストが自動的に吸い上げられて表示されます。
		- もしも何も表示されない場合はPDFに含まれる文 字列をできるだけ多く貼り付け・入力してくださ  $V_{\alpha}$
		- ここが空白のままですと検索されません。
	- 最後に「次へ」をクリックし、内容確認のうえ「登 録」ボタンを押せば完了です。

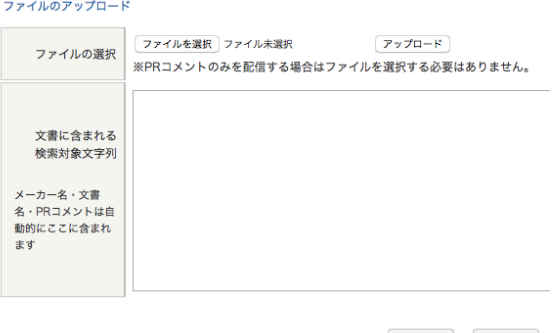

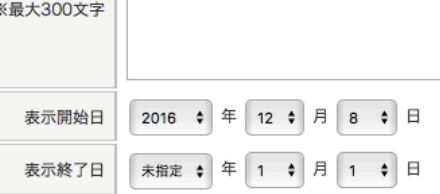

トップ最新情報 2トップページ最新情報の対象にする

ディーラーへの PRコメント

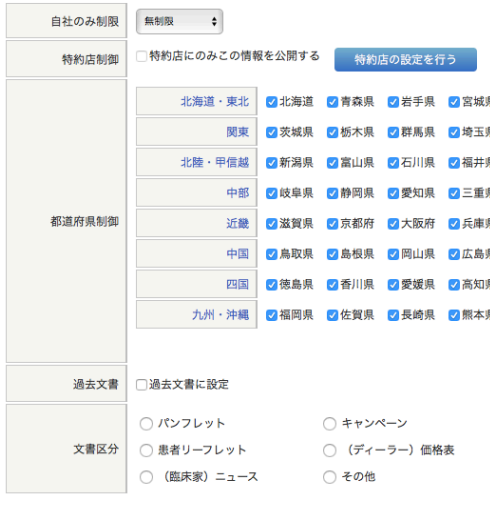

- · 管理機能>情報登録>特約店設定」 をクリックしてください
- ・ 現時点でODML契約ユーザーがすべて事業所単位で一覧表示されます
	- ・ 【登録】or【削除】ボタンで御社の特約店リストを作ってください
	- ・ 歯科商店側からは設定されたかどうかはわかりません。
	- ・ 御社の営業方針に則って任意に設定いただいてかまいません。
	- ・ 特約店リストは1種類だけです。
	- ・ 今後も新しくODMLユーザーが登録されていきますので、定期的にチェック願います。
	- ・ この機能はご利用いただかなくてもかまいません。

## 4.自社文書アクセスログの確認

- ・ 情報登録→自社文書アクセスログをクリック
- ・ 表示範囲でアクセスを見る期間を指定してください
- ・ アクセスリスト
	- 生ログ(時間・文書名)を閲覧できます
	- ただしユーザー企業名や氏名は表示されず、都道府県のみを 表示します。
- 文書単位で累計
	- 御社関連文書単位にログをまとめ、指定期間中にもっとも多く閲覧された順に一覧表示します
- 地域別アクセス表
	- データを都道府県別にビジュアル表示します。
- 文書指定
	- 文書を特定して、ログを見ることができます

## 5.商品マスター管理

- ・ 情報登録→商品マスター管理をクリック
- ・ 現時点で登録されている御社関連商品マスターが一覧表示でされます
- ・ 商品名で検索可能です
- **商品欄右端の編集ボタンをクリック**

#### • (1)商品情報

- 登録されている内容に誤りがある場合は訂正願います
- 空欄はできるだけ埋めてください
- 商品説明
	- 本製品に関する簡単な説明文を入力してください
	- 御社webサイトに説明ページがある場合はURLを貼り付けてください
	- 最後にかならず**更新**ボタンをクリックしてください

#### • (2)画像情報

- 商品のキャッチ画像を設定します
- JPEG・PNGファイルをアップできます
- 大きな画像は自動的に縮小されます
- 画像は最大3つまで登録できます。最上段がアイコン化されます
- (3)ODML文書情報の関連付け
	- この商品情報をODMLに収載されているPDF文書に関連付けします
	- すでに関連付けされている場合はそれが正しいか確認お願いします
	- 間違っている場合は削除してください
	- 検索して他にもこの商品が掲載されている文書があった場合には関連付けしてください
	- 検索の際は関連キーワードを短く空白で区切って複数入れると出やすくなります

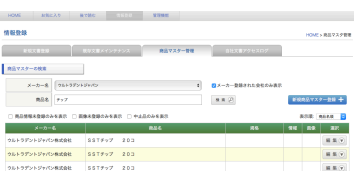

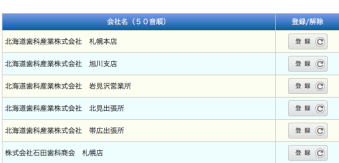

 $00$ 

特約店設定

9社文書アクセスロク

表示前面 2016/12/1  $-6 - 6$  | 1201-777-01

■ 新規文書登録 ■ 既存文書メインテナンス ■ 商品マスター管理 ログ表示区分 | ●文書アクセス ○お気に入りに活加 ○マイフォルダに追加 ○後で読む

# 6.PDFファイルの仕様についてのお願い

### 1.画面表示や簡易印刷が前提

#### •ODMLは

- •パソコンやモバイル端末の画面で確認し、顧客に提示する
- •プリントして顧客に持参する
	- ことを前提としています。
- •トンボ表示や折りたたみ印刷を前提とした版では現場での取り扱いが不便です。
- •ユーザーの利用形態を想定してPDFをアップいただけますと助かります。

# ファイルサイズは極力小さく

- •サーバーにアップできるファイルサイズに制限はありません。しかし現実にはモバイルでの利 用ユーザーが増加していることを考えるとより軽い方が有利です。
- •画面での確認や、プリンタでの印刷を前提としている以上、プロ向けの高精度なデータは不要 です。
- •目安としては、A4カラー両面(2ページ)で1MB~2MB程度が理想です。
- •総合カタログなどはどうしてもファイルサイズが大きくなりがちですので、章ごとに分割して いただくか、より圧縮率を高めていただくなど、できるだけ小さくしたほうが、より多くの利 用が望めます。
- •各メーカーに割り当てられた総データ容量制限などもございません。

## 3.テキストデータが含まれた状態がベスト

- •イラストレータなどで「アウトライン化」を掛けたあとのPDFファイルではすべての文字情報 が失われ、そのままの状態ではせっかく掲載した文書が検索されることが無くなってしまいま す。
- •できるだけアウトライン化前の状態でPDF化したファイルをご利用願いします。
- •どうしてもアウトライン後のPDFを利用するしかない場合には、PDFにいったんOCR掛けて 透明テキスト形式で保存いただくと大丈夫です。
- •あるいは登録の際に「検索キーワード」にできる限りのテキスト情報を文字で手入力していた だくことになります。
- •上記作業がご面倒な場合は弊社にご相談ください(当方でOCR化いたします)。
- •上記条件に合わない状態でアップされた場合も弊社にて適切に変換処理します。